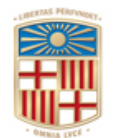

## **UNIVERSITATDE BARCELONA**

Gerència

Gran Via de les Corts Catalanes, 585 08071 Barcelona Tel. 93 402 16 68 Fax 93 403 54 59 Correu electrònic[: gerencia@ub.edu](mailto:gerencia@ub.edu)

# **MANUAL DE CONSULTA DE DOCUMENTS ARROSSEGATS AL NOU EXERCICI**

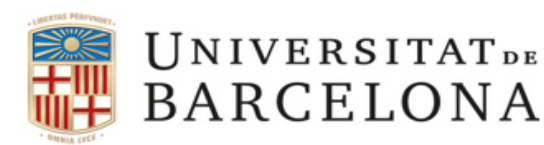

Gerència

Gran Via de les Corts Catalanes, 585 08071 Barcelona Tel. 93 402 16 68 Fax 93 403 54 59 Correu electrònic[: gerencia@ub.edu](mailto:gerencia@ub.edu)

## **Documents arrossegats al nou exercici**

La incorporació com a romanents de saldos de documents de partides genèriques, de l'exercici precedent, per exemple, de l'exercici 2019 a 2020, es fa de forma automàtica, sense que requereixi cap sol·licitud. Els documents reconvertits procedents d'exercicis anteriors (2017, 2018, etc) no s'arrosseguen.

Els documents de partides afectades s'incorporen i reconverteixen tots.

Un cop aquests saldos de documents han estat incorporats a l'exercici següent, el gestor pot consultar el nou número de document comptable en què s'ha traspassat a l'exercici.

Algun document pot quedar per reconvertir per error en algun element o, en la majoria dels casos, perquè una de les posicions és pluriennal de l'exercici següent i no existeix dotació en l'exercici on s'ha de reconvertir.

Per fer la consulta cal accedir a la següent transacció:

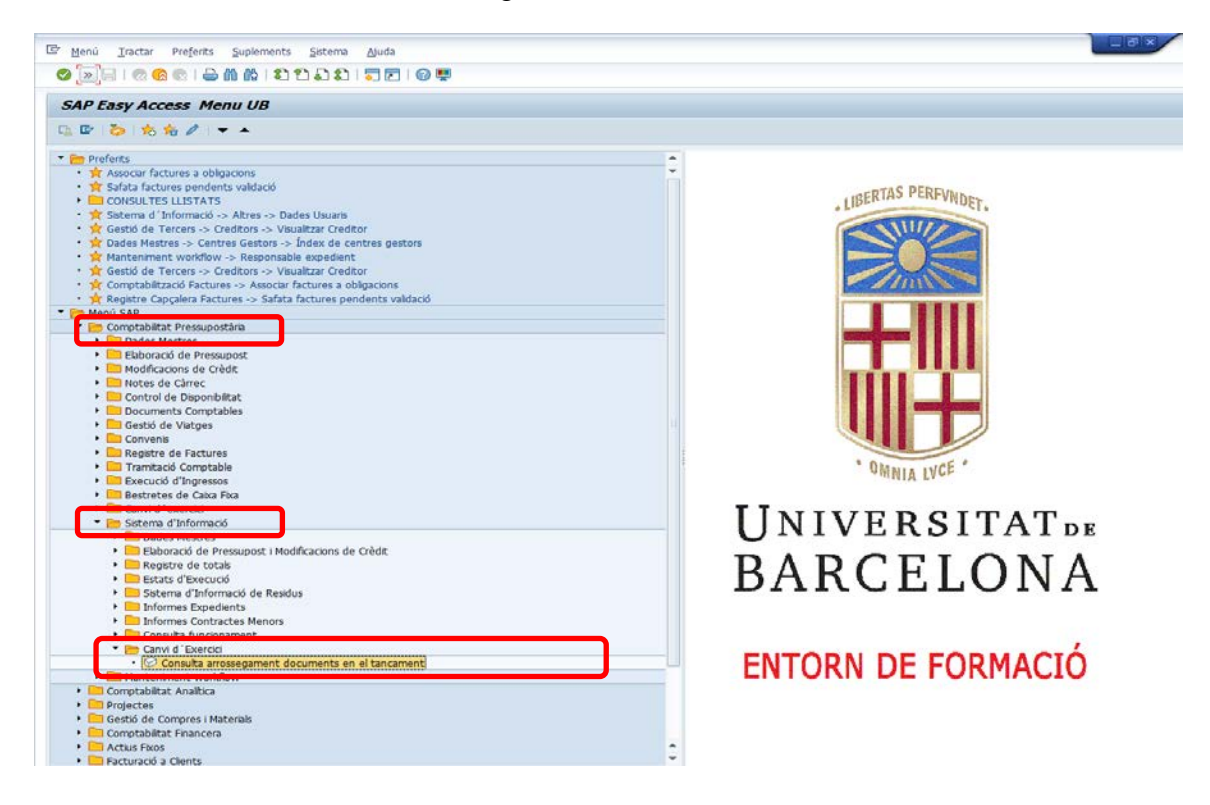

El sistema mostra la pantalla següent, que permet consultar els documents de forma individual, un grup de documents o bé tots els documents, segons les dades que s'introdueixin en aquesta pantalla de selecció inicial.

Gerència

Gran Via de les Corts Catalanes, 585 08071 Barcelona Tel. 93 402 16 68 Fax 93 403 54 59 Correu electrònic[: gerencia@ub.edu](mailto:gerencia@ub.edu)

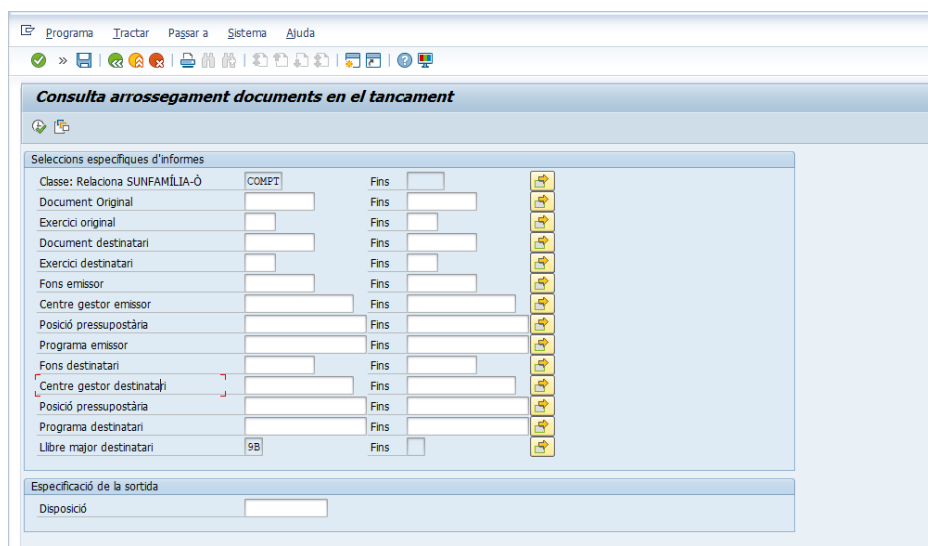

Els camps a emplenar són (segons si es vol consultar per document o bé per exercici):

#### **a) Document original:**

UNIVERSITATDE **BARCELONA** 

Posar el número de document de l'exercici finalitzat.

o

 $\checkmark$  Si es vol consultar més d'un document a la vegada, cal prémer la fletxa que hi ha al final de la línea. S'obre un desplegable on es posen tots els números dels documents que es volen consultar.

Atenció: Si el camp es deixa en blanc, el sistema mostrarà tots els documents als que té accés l'usuari (es recomana acotar la consulta, bé pel Centre Gestor o alguna altra dada restrictiva, per tal que aquesta sigui més ràpida).

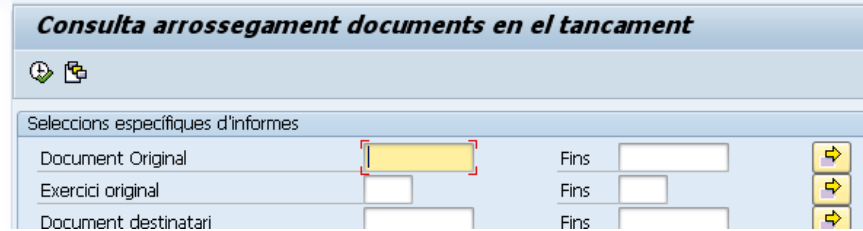

### b) **Exercici original:**

Per exemple, exercici original  $\rightarrow$  Suposem que es vol consultar els saldos de documents de l'exercici 2018 incorporats com a romanents en l'exercici 2019. En aquest cas, el procediment seria senzill. En el camp "exercici original" caldria emplenar-ho amb l'any "2018" i, si volem acotar-ho només per aquest any el camp "fins" posaríem l'any 2018.

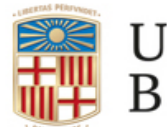

UNIVERSITATDE **BARCELONA** 

Gerència

Gran Via de les Corts Catalanes, 585 08071 Barcelona Tel. 93 402 16 68 Fax 93 403 54 59 Correu electrònic[: gerencia@ub.edu](mailto:gerencia@ub.edu)

Qualsevol altra camp es pot completar per a filtrar la consulta per aquest valor (centre gestor, programa...). Es recomana emplenar sempre el camp emisor, ja que és el camp que hi havia en el document original i potser aquest pot haver-se modificat a l'incorporar el document com a romanent en l'exercici següent.

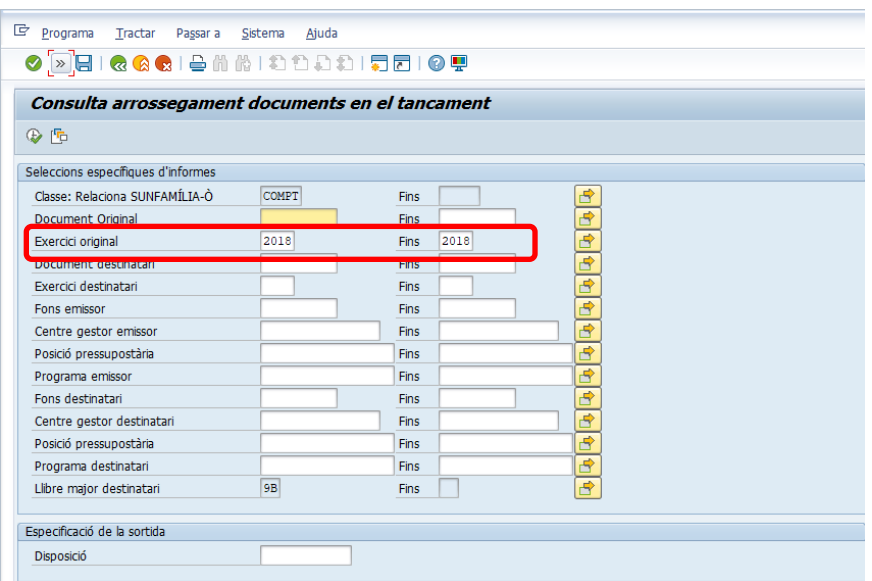

Un cop fixades les dades a la pantalla inicial, el sistema ens mostrarà el resultat de la consulta:

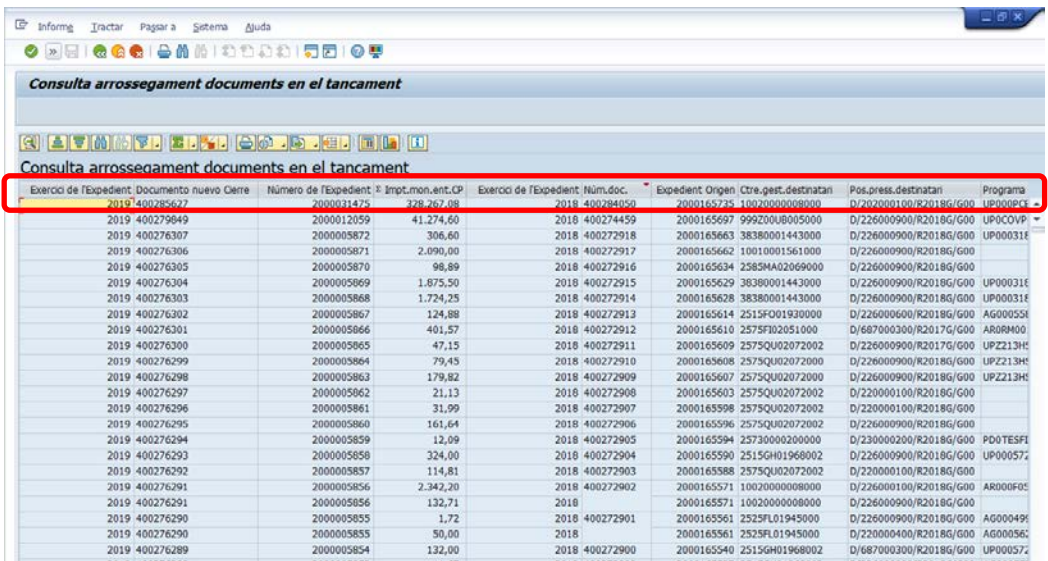

En la pantalla es pot veure el tipus, el **nou** número de document a l'exercici 2019, número d'expedient i import, així com l'exercici emisor d'origen (en aquest cas, 2018) el número de document comptable i expedient d'origen, CEGE, programa i posició pressupostària de destí.